# Bosche VisioScale Bedienungsanleitung

# Hauptfenster

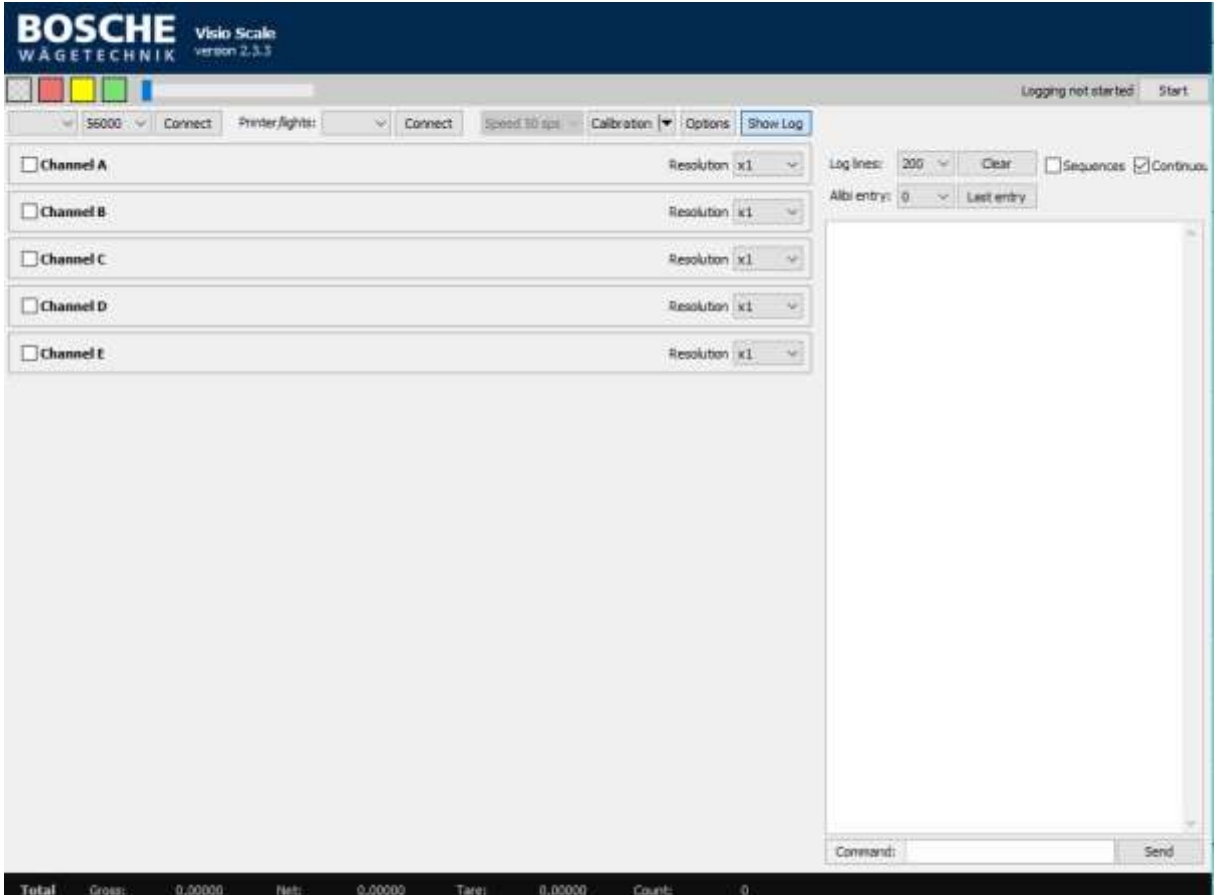

# Steuerleiste

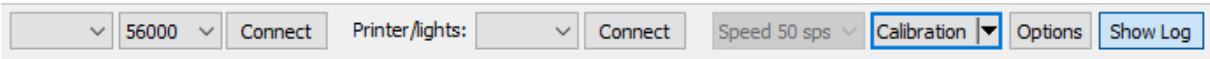

# Waage verbinden

Die ersten drei Felder dienen der Auswahl des Comports, welcher für die Waage verwendet wird. Suchen Sie einfach den passenden Comport im ersten Dropdownmenü aus und klicken Sie den Button Connect. Bei Bosche Waagen ist standardmäßig eine Baudrate von 56000 ausgewählt. Sollte Ihre Waage eine andere Baudrate haben, können Sie diese in dem zweiten Dropdown Feld auswählen.

# Drucker / High-Low-Go Anzeige

Haben Sie einen Drucker oder eine High-Low-Go Anzeige an Ihrem PC angeschlossen, können Sie diese zu testzwecken mit der Software verbinden. Suchen Sie dazu einfach im Dropdown "Printer/lights" den dazugehörigen Comport aus und klicken Sie auf den Button Connect.

## Kalibrierung öffnen

Wollen Sie eine Kalibrierung der Waage vornehmen, klicken Sie auf den Button Calibration. Ein neues Fenster öffnet sich, in dem die Kalibrierung ausgeführt werden kann. Wichtig ist, dass Sie die Software vorher mit der Waage verbunden haben.

# Options

Klicken Sie auf den Button Options um das Optionsfenster zu öffnen. In dem neu geöffneten Fenster können Sie die kontinuierliche Datenausgabe für Großanzeigen aktivieren. Außerdem kann das Intervall eingestellt werden, mit dem die Software die Messwerte aufzeichnet, wenn diese zum Gewicht loggen genutzt wird.

# Show Log

Zeigt bzw. versteckt das Log Fenster auf der rechten Seite der Software.

# Waagenanzeige

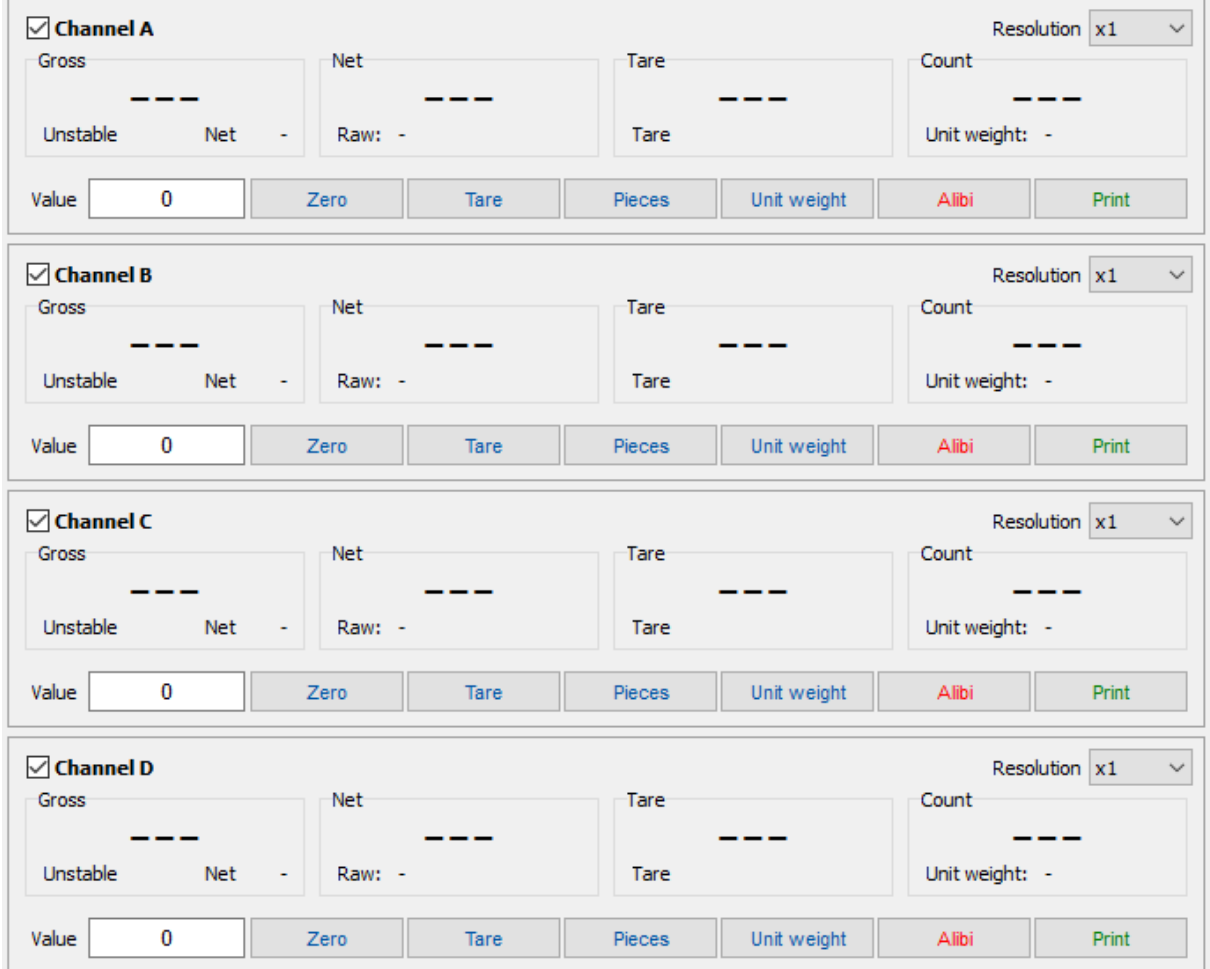

Ist die Waage mit der Software verbunden werden die aktuellen Waagenwerte in diesem Fenster angezeigt. Es werden automatisch nur die Kanäle angezeigt, die auch in der Waage aktiviert sind. Im unteren Bereich der Software wird die Summe der einzelnen Werte angezeigt.

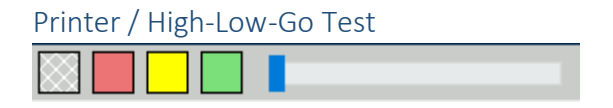

Verbinden Sie sich mit der passenden Baudrate mit dem Drucker bzw. mit der High-Low-Go Anzeige. Nachdem die Verbindung hergestellt wurde können über das Logfenster Daten an den Drucker gesendet werden. Die High-Low-Go Anzeige kann mit Hilfe der farbigen Buttons getestet werden. Über den Slider kann der Dimmwert eingestellt werden.

# Kalibrierung

Nachdem Sie sich mit der Waage verbunden haben und den Button "Calibration" angeklickt haben, öffnet sich folgendes Fenster:

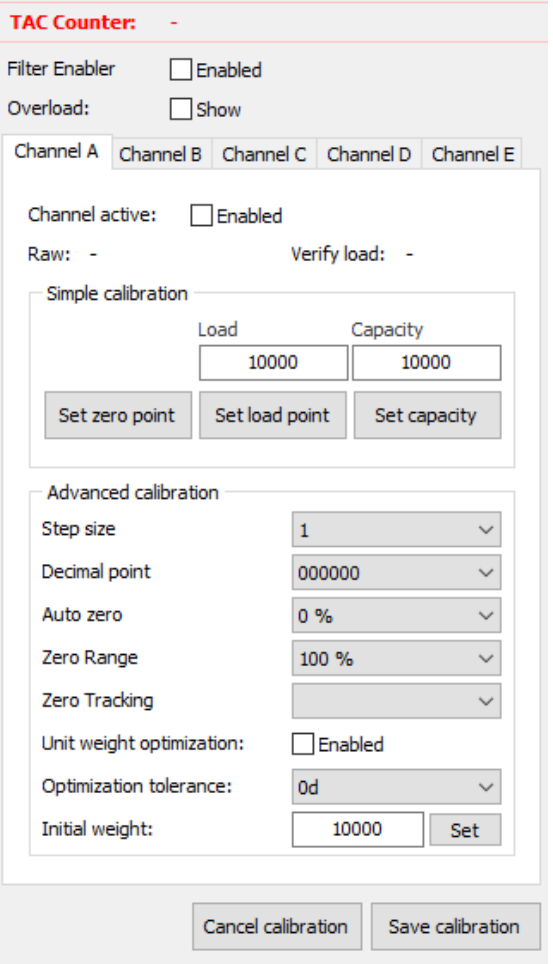

# *TAC Counter:*

Zeigt an wie oft eine Kalibrierung gespeichert wurde.

#### *Filter Enabler:*

Checkbox ob Filtereinstellungen geändert werden können (derzeit ohne Funktion).

# *Overload:*

Bei Überschreiten der maximalen Kapazität wird Overload angezeigt

# *Channel A-E:*

Wechseln Sie zwischen den Kanälen der Waage. Haben Sie eine Waage mit nur einem Kanal muss die Kalibrierung nur für Kanal A durchgeführt werden. Haben Sie beispielsweise vier Kanäle die einzeln ausgewertet werden, müssen Sie für die Kanäle A, B, C und D eine Kalibrierung durchführen.

#### *Simple Calibration:*

Hier führen Sie die Linearkalibrierung durch. Entlasten Sie die Waage komplett und drücken Sie den Button "Set zero point". In diesem Moment wird der Nullpunkt der Waage gesetzt. Tragen Sie nun in das Feld "Load" ein, wie schwer Ihr Referenzgewicht ist. Wollen Sie später mit Nachkommastellen arbeiten, hängen Sie die Anzahl von Nachkommastellen "0" an den Loadwert an. Beispiel: 10 kg mit drei Nachkommastellen -> Loadwert: 10000.

Nachdem Sie den Wert eingetragen haben, belasten Sie die Waage mit Ihrem Referenzgewicht und

drücken die Taste "Set load point". Nun wurde die Linearkalibrierung durchgeführt. Geben Sie noch in dem Feld "Capacity" an, mit welchem Gewicht die Waage maximal belastet werden darf. Auch hier werden Nachkommastellen wieder mit "0" aufgefüllt.

## *Advanced calibration:*

Hier werden die zu der Kalibrierung gehörenden Parameter eingestellt.

## **Step size:**

Schrittweite der einzelnen Waagenschritte.

## **Decimal point:**

Anzahl der Nachkommastellen.

#### **Auto zero:**

Prozentwert der maximalen Last, bei dem die Waage beim Start automatisch genullt wird.

#### **Zero Range:**

Prozentwert der maximalen Last, bei der die Waage genullt werden kann.

# **Zero Tracking:**

Anzahl der Ziffernschritte bei der die Waage sich automatisch auf Null setzt.

# **Unit weight optimization:**

Wird die Checkbox angehakt, wird das Stückgewicht beim hochzählen immer weiter optimiert.

#### *Cancel calibration*

Wird dieser Button gedrückt, werden die vorgenommenen Änderungen verworfen.

## *Save calibration*

Nachdem der oder die Kanäle kalibriert wurden, speichern Sie die Kalibrierung indem Sie diesen Button drücken.